## eLogo Mobil Uygulama Dökümanı

eLogo'nun mobil uygulamasında e-Fatura ve e-Arşiv Fatura oluşturabilmek için öncelikle,

eLogo Özel entegratörlük portalına giriş sağlamanız ve entegratörlük portalında bazı ayarlar yapmanız gerekmektedir.

<https://efatura.elogo.com.tr/> adresine giriş yaparak, Ayarlar-Araçlar-Firma Bilgileri alanında oluşturacağınız ebelgede görünür olacak firma bilgilerinizi mutlaka doldurmanız gerekmektedir.

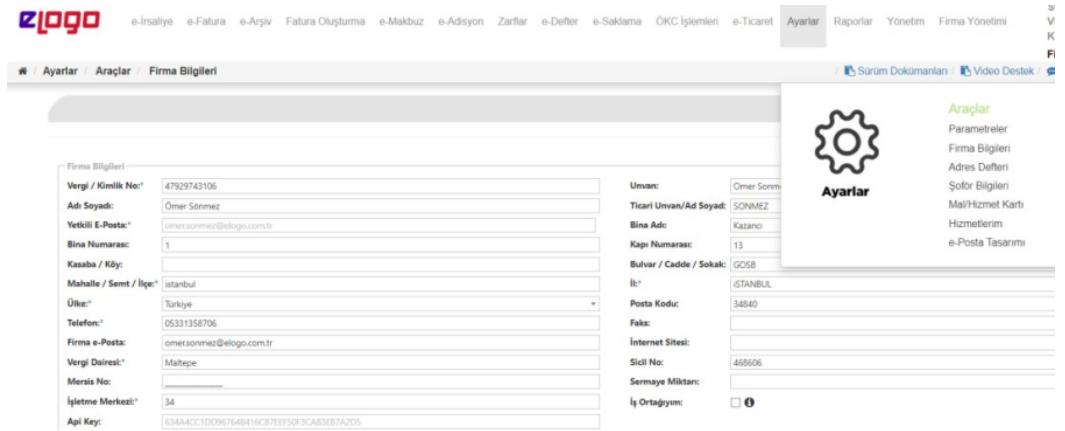

Daha sonrasında aynı sayfada Firma Bilgileri altında bulunan Ön Ek tanımı alanından mobil uygulamada oluşturacağınız elektronik belge için ön ek tanımlamanız gerekmektedir.

Firmalar aynı mali dönem içerisinden birden fazla ön ek tanımlayabilmekte ve kullanabilmektedir.

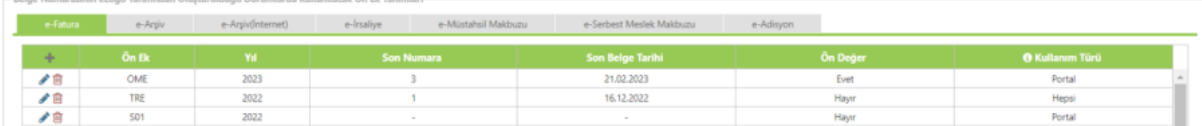

Ön ek tanımlarken;

- Ön değer kısmında 1 tane ön ek için EVET demeniz
- Mobil uygulamadan oluşturacağınız tüm belgeler için (e-Fatura,e-Arşiv Fatura) her e-belge ön ek sekmesinde aynı işlemi yapmanız gerekmektedir.

Bu işlemlerden sonra Mobil uygulama üzerinden e-belge oluşturmaya başlayabilirsiniz.

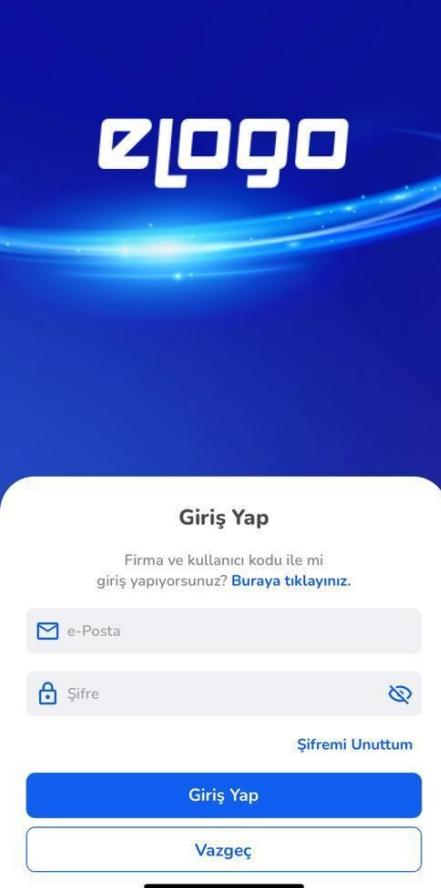

eLogo Mobil Uygulamasına Özel Entegratörlük Portalına giriş yaptığınız e-Posta adresiniz ve mevcut şifreniz ile giriş yapabilirsiniz.

Giriş yaptıktan sonra Ana Sayfada ,

e-Fatura Uygulaması için üst menüden e-Fatura sekmesine geldiğinizde son 7 günlük değerlendirme ile , e-Fatura Giden kısmında;

- Toplam Fatura sayınızı, Başarılı ve Başarılı Olmayan Fatura sayınızı
- Oluşturmuş olduğunuz uygulama yanıtı sayınızı, kabul ettiğiniz, reddettiğiniz ve cevap bekleyen yanıtlarınızı
- Ve alt bölümde aylık kontör harcamalarınızı , görebilirsiniz.

## e-Fatura Gelen kısmında ise ;

Tarafınıza gelen Başarılı ve Hatalı e-fatura sayılarınızı ve yine ticari senaryolu faturalarınıza istinaden gönderilmiş kabul ve red yanıtı sayılarını görebilirsiniz.

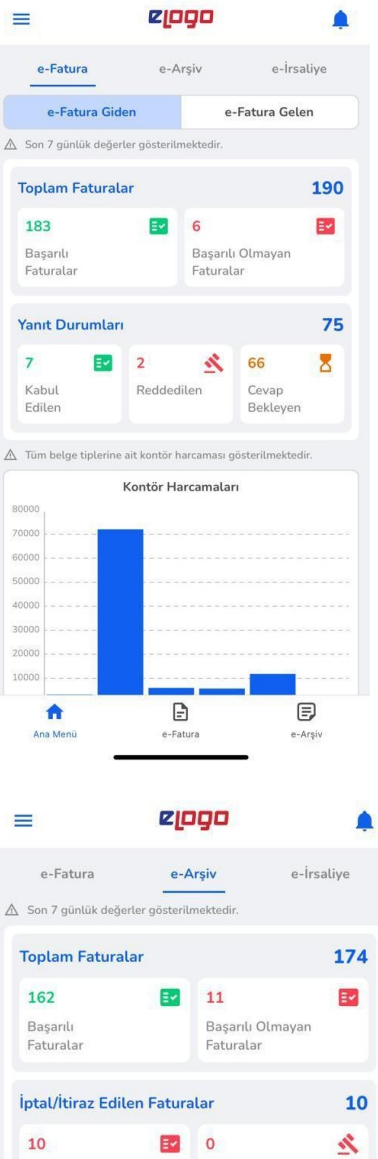

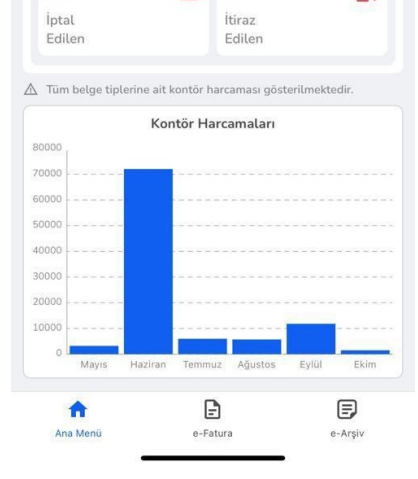

e-Arşiv Fatura Uygulaması için üst menüden e-Arşiv Fatura sekmesine geldiğinizde son 7 günlük değerlendirme ile ,

- Toplam e-Arşiv Fatura sayınızı ve alt kırılımında başarılı ve hatalı fatura sayılarınızı
- İptal ve /İtiraz Edilen fatura sayılarınızı görebilirsiniz.

 Yine ana sayfada alt kısım yer alan e-Fatura ve e-Arşiv Fatura butonlarına tıklayarak ilgili alanlarda Fatura tarihi ,Oluşturulma Tarihi, Fatura numarası, Alıcı Unvan ve Durum filtrelerini seçerek giden- gelen e-Fatura ve gönderilen e-Arşiv faturalarınızı listeleyebilir ve kontrol edebilirsiniz.

Giden-Gelen e-Fatura ve gönderilen e-Arşiv faturalarınıza dilerseniz ekranın sol üstünde bulunan yan menü

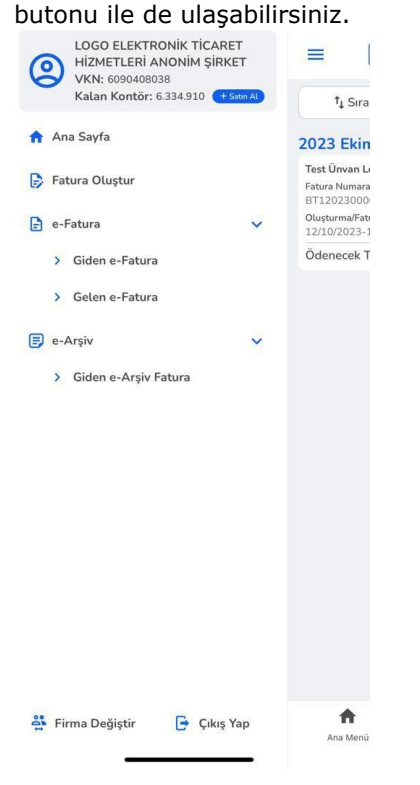

Mobil eLogo uygulamasında e-Fatura ve e-Arşiv Fatura oluşturmak için;

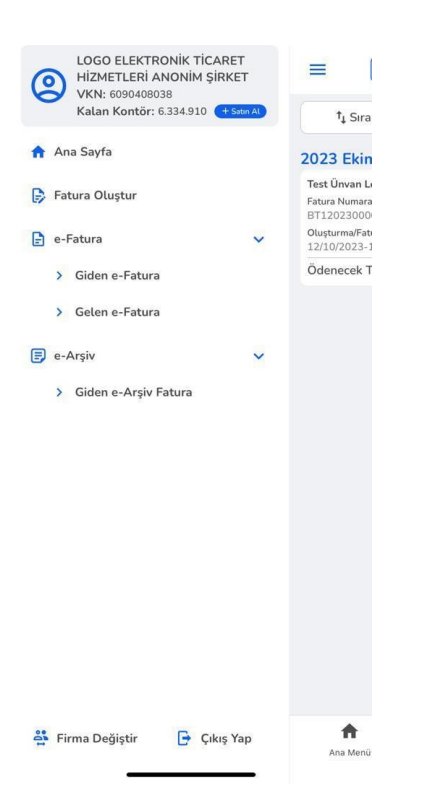

Not: Fatura tipi, senaryo, gönderim şekli(e-Arşiv için), Ön Ek, tasarım seçimi, Döviz Türü(efektif alış-satış, döviz alış-satış) gibi alanlar

kullanıcının <https://efatura.elogo.com.tr/>-> ayarlar -> parametreler kısmından seçtiği verilere göre dolmaktadır.

- Sol menü butonu tıklanır ve Fatura Oluştur butonuna basılır.
- Açılan ilk ekran Alıcı Bilgileri ekranıdır. Eğer entegratörlük portalında Adres Defterinde kayıtlı bir kullanıcıya fatura

oluşturacaksanız, Kayıtlı Alıcı Unvan VKN/TCKN alanından firmayı fatura içerisine çağırabilirsiniz. Eğer Adres Defterine kayıtlı bir kullanıcı değilse Alıcı Bilgileri tarafınızca girilmelidir.

Not: Alıcı firmanın VKN/TCKN bilgisini girdiğiniz an uygulama Gelir İdaresi Başkanlığı e-Fatura mükellef listesini kontrol edecek ve faturanızın e-Fatura veya e-Arşiv Fatura şeklinde ilerletecektir.

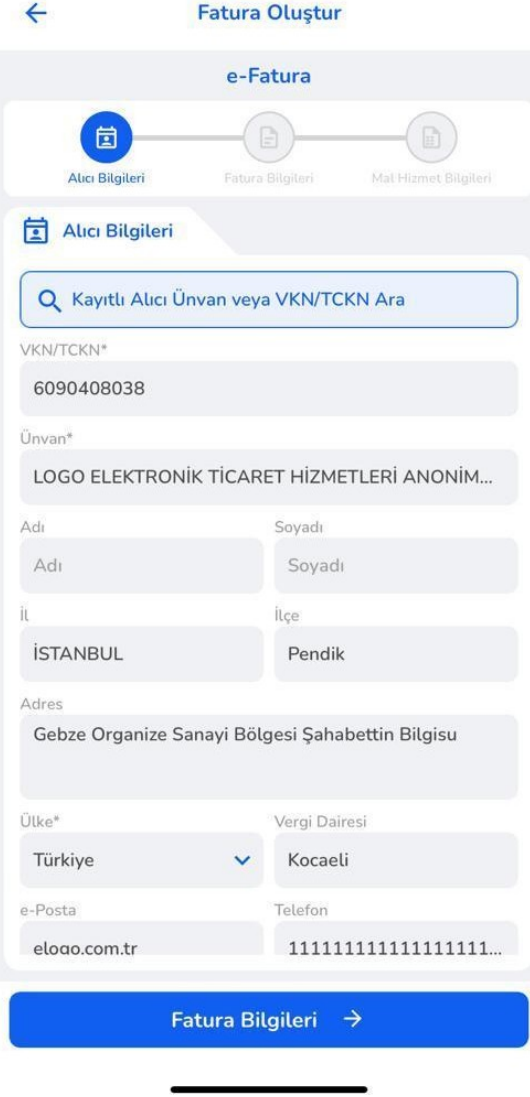

Alıcı bilgilerinden sonra Fatura Bilgileri butonu ile 2. Adıma devam edebilirsiniz. Bu alanda,

Entegratörlük portalında Firma Bilgilerinde tanımladığınız Ön ek veya Ön ekler karşınıza

çıkacaktır. Ekranda gördüğünüz ön ek sizin tanım aşamasında Ön Değer olarak atadığınız ön ekdir.

- Daha sonra Fatura Tarihi ve saati alanları tarafınızca müdahale edilebilir şekilde ama standartta işlemi yaptığınız tarih ve saat olarak ekranda görüntülenmektedir.
- Eğer oluşturduğunuz fatura , e-Fatura ise Senaryo alanından Temel ve Ticari olmak üzere 2 seçenekten birini seçmeniz gerekmektedir.
- Fatura tipi alanından faturanın tipini seçmeniz , (örn: satış, tevkifat, istisna, iade vb.)
- Eğer Türk Lirası değil işlem dövizli bir fatura oluşturacaksanız para birimini seçmeniz (seçtiğiniz para biriminin kur bilgisi Merkez Bankası sistemlerinden çekilmekte ve otomatik ilgili alana gelmektedir)
- Eğer entegratörlük portalında birden fazla tasarımınız varsa ve farklı bir tasarım kullanmak istiyorsanız bu fatura özelinde Tasarım seçiminden tasarım seçmeniz gerekmektedir.

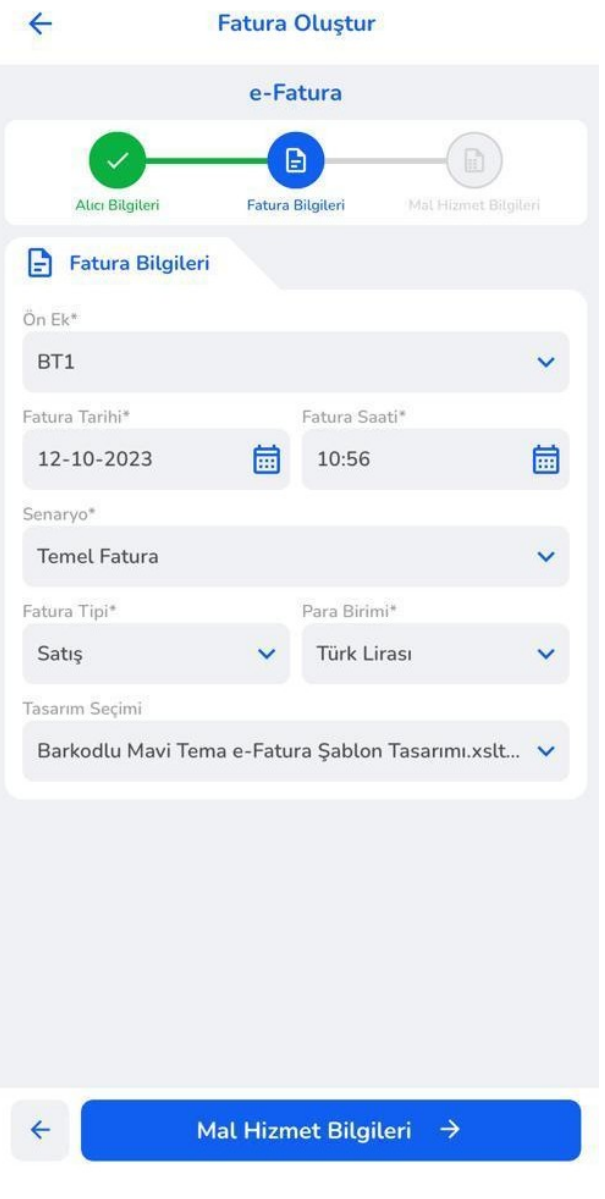

Fatura Bilgilerinden sonra 3. Adıma ilerlemek için Mal Hizmet Bilgileri butonuna basmanız gerekmektedir. Bu adımda,

Mal Hizmet Ekle butonuna basarak eğer entegratörlük portalında Ayarlar-Mal Hizmet Kartları alanında tanımlı bir kartınız yoksa , direk ekranda bulunan Mal Hizmet Adı, Açıklaması, Miktar, Birim, Birim Fiyat, KDV Oranı , varsa iskonto oranı ya da tutarı gibi bilgileri doldurmanız ve

## KAYDET butonuna basmanız gerekmektedir.

Not: Kaydet dedikten sonra 2. Bir satır için Mal Hizmet Ekle butonuna tekrar basmanız ve yeni mal/hizmet satır bilgilerini girmeniz gerekmektedir.

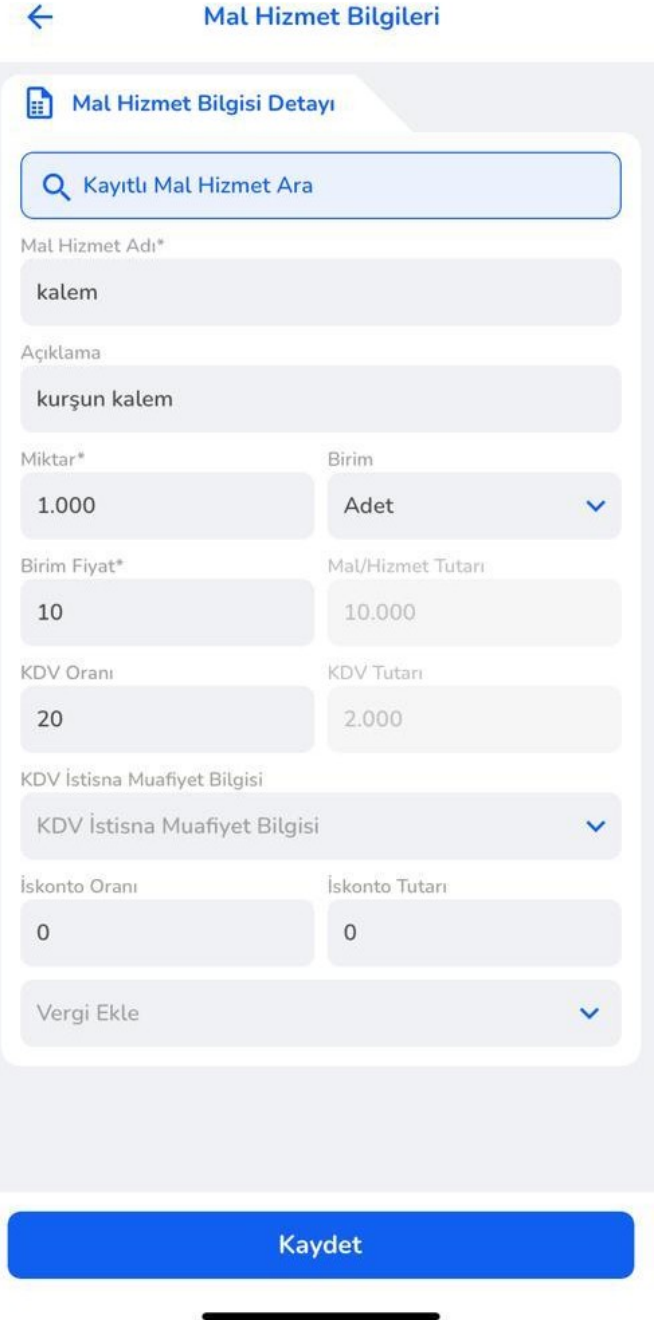

Mal/Hizmet Bilgiler,i girildikten sonra ÖNİZLEME butonu ile faturanızı önizleyebilirsiniz.

Bu önizleme aşamasında NOT EKLE butonu ile faturanızın Genel Açıklama kısmına not ekleyebilir ya da OLUŞTUR diyerek faturanızı gönderebilirsiniz.

Oluştur butonuna bastıktan sonra sistem sizi Giden Kutusuna yönlendirecektir. Faturanızın durumunu Giden kutusundan kontrol edebilirsiniz.